## **How to Update Agency Information in NTFB's Mapping Feature**

Note: All changes you make within Bullseye will be sent to NTFB staff for review/approval prior to them going live on the mapping site. If your edits are not approved, NTFB will contact you with additional details. For questions, please contact your NTFB Partner Agency Resources Rep.

- 1. Go to<https://app.bullseyelocations.com/Admin/Login.aspx>
- 2. Use the log-in information that was emailed to you to sign in. In most cases, your username is your email address and your password is your agency number. Contact your Partner Agency Resources Rep if you are having difficulty logging in.
- 3. On the left side menu, click "Manage Location".
- 4. At the top, click the "Edit" button.

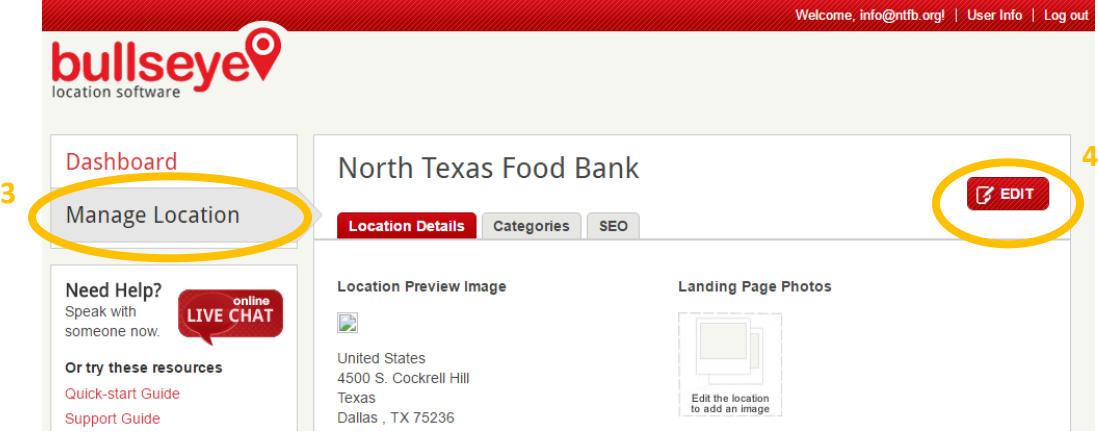

- 5. Edit your organization's details on the "Location Details" tab. Click "Save" when complete. \*
- 6. Go to the "Categories" tab. Edit your details. Click "Save" when complete. \*
- 7. Skip the "SEO" tab.
- 8. Log-out or close the screen. NTFB will now be able to review your edits and approve them or request more information from you as needed.
- 9. Once approved, your changes will be live a[t http://web.ntfb.org/find-an-agency](http://web.ntfb.org/find-an-agency)

*\*For additional information on filling in your agency's details on the "Location Details" and "Categories" tabs, please see the following pages.*

## **Locations Details Tab**

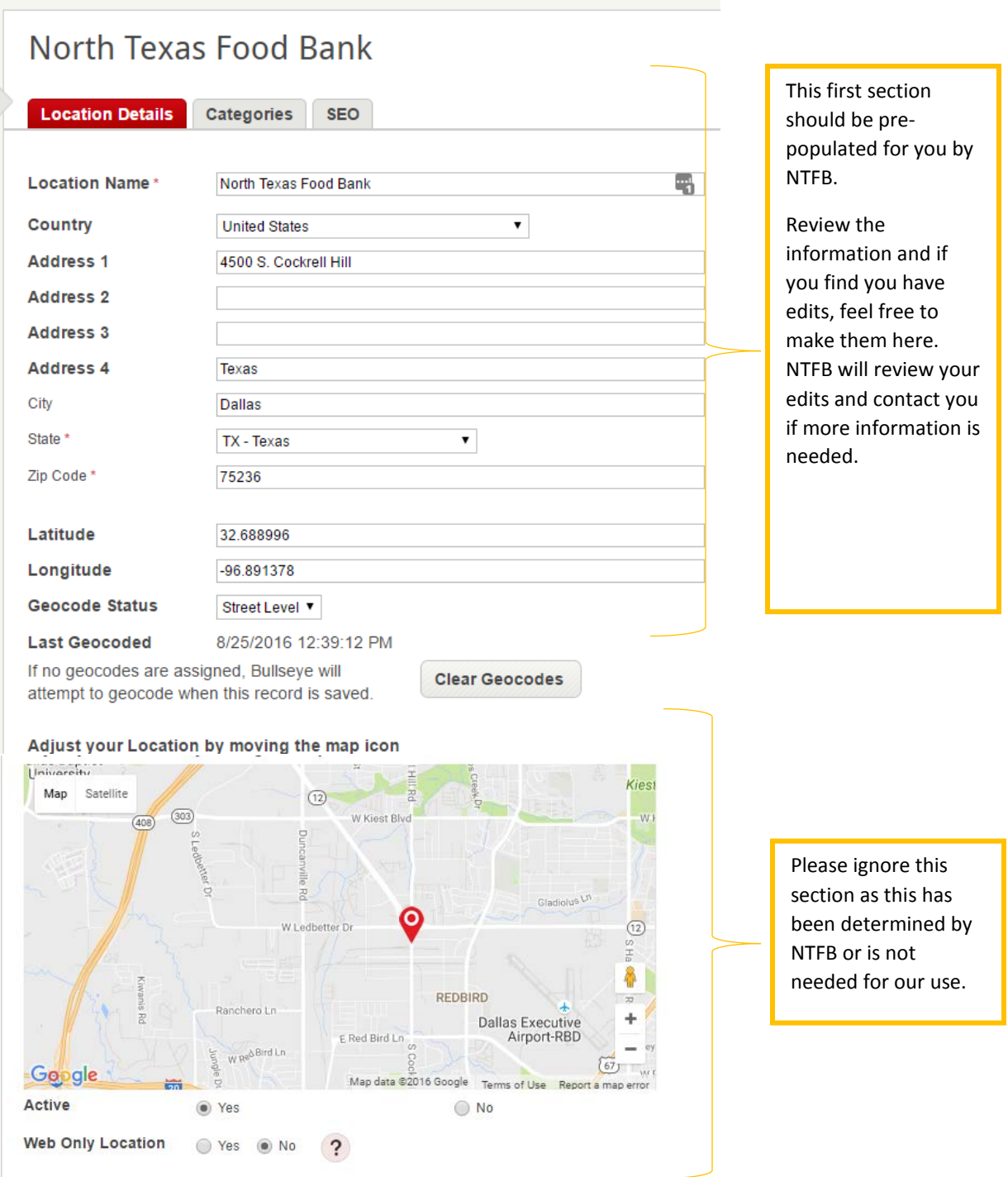

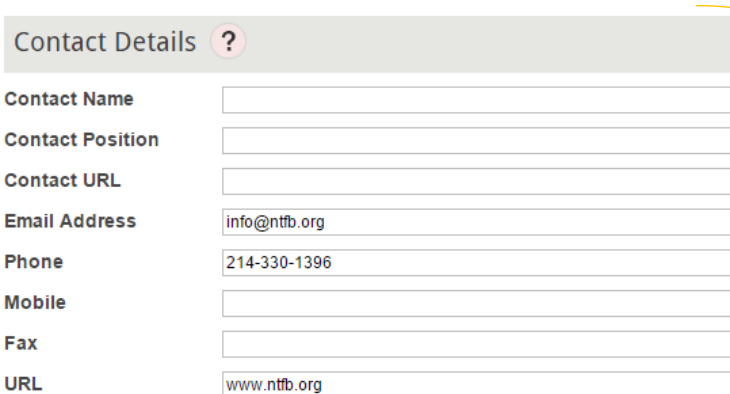

## **Social Media**

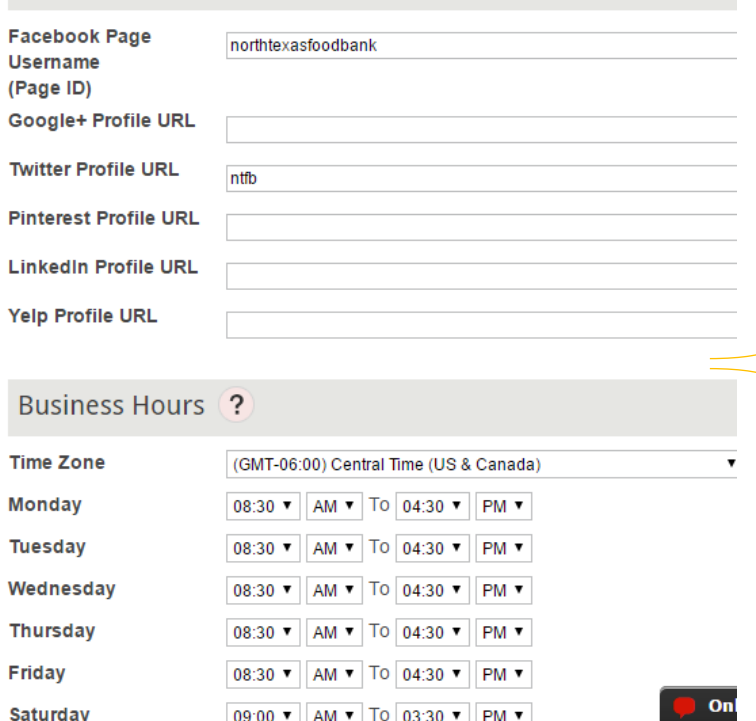

Please include the contact information for the person at your agency whom **CLIENTS** can contact. This information will be available for anyone who searches the map, so we encourage you to notify/check with this person prior to listing them here. We recommend at minimum filling in the phone number, email address and URL (if you have a website) fields.

If your agency is on social media, enter that information here. Use your social media id/username here. *(For example, NTFB's Facebook page is [www.facebook.com/northtexasfoodban](http://www.facebook.com/northtexasfoodbank) [k,](http://www.facebook.com/northtexasfoodbank) so our Facebook page ID is "northtexasfoodbank". On Twitter we are a[t www.twitter.com/ntfb](http://www.twitter.com/ntfb) so our Twitter ID is "ntfb".)*

If your agency is not on social media, please skip this section.

Enter your organization's business hours here. If you have atypical hours (i.e. "First and Third Tuesday of the Month"), please complete this section as completely as possible, but enter any further details in the "Additional Information" section listed below.

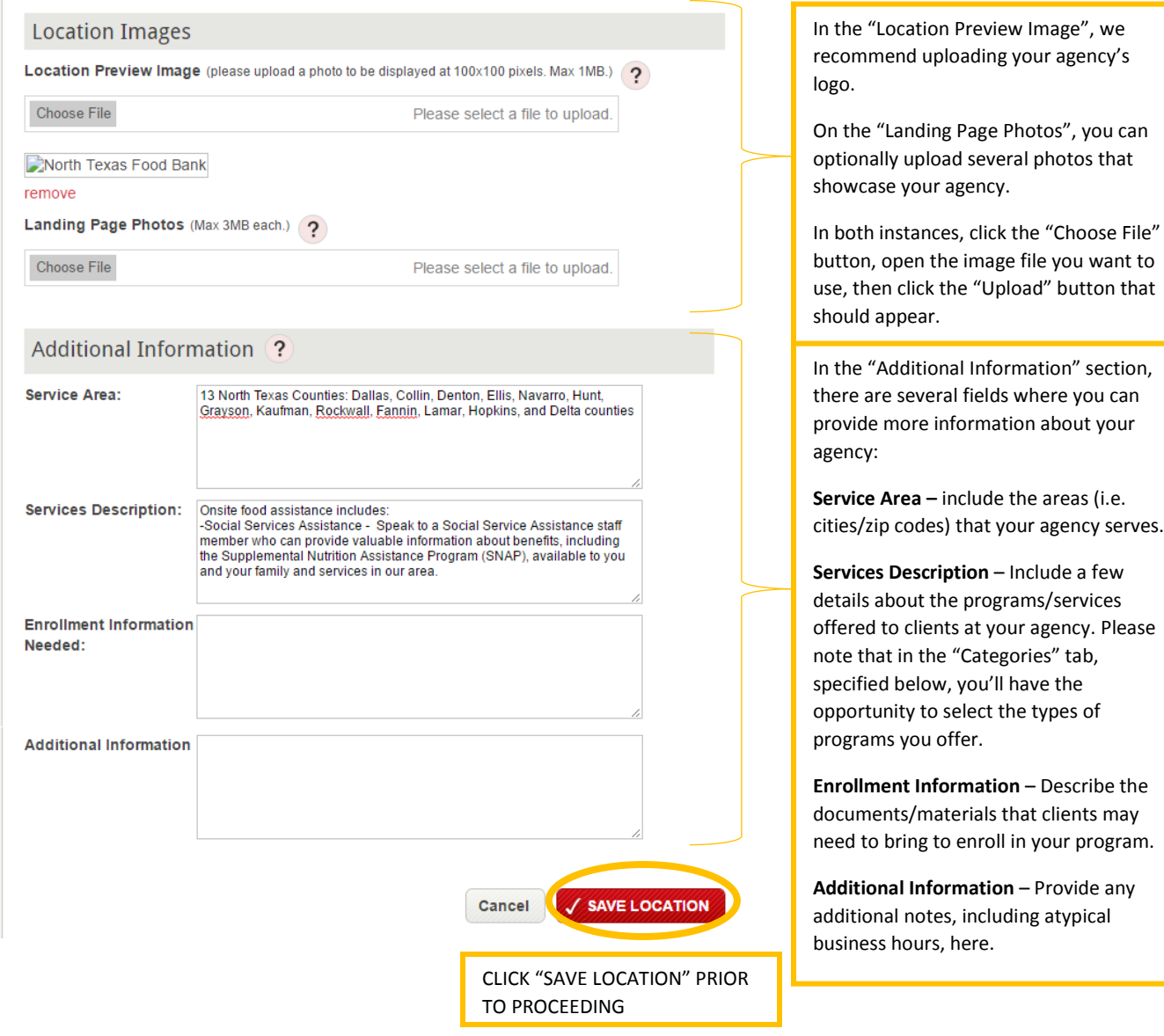

*(scroll down for additional information)*

## **Categories Tab**

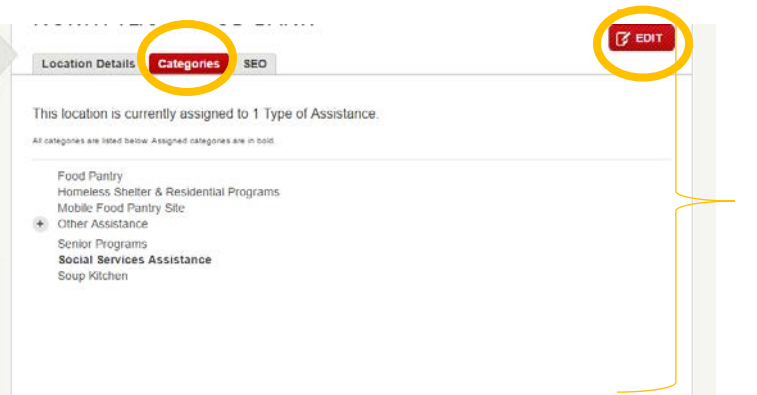

Click on the "Categories" tab to select/review the types of programs your agency offers.

Click the "Edit" button.

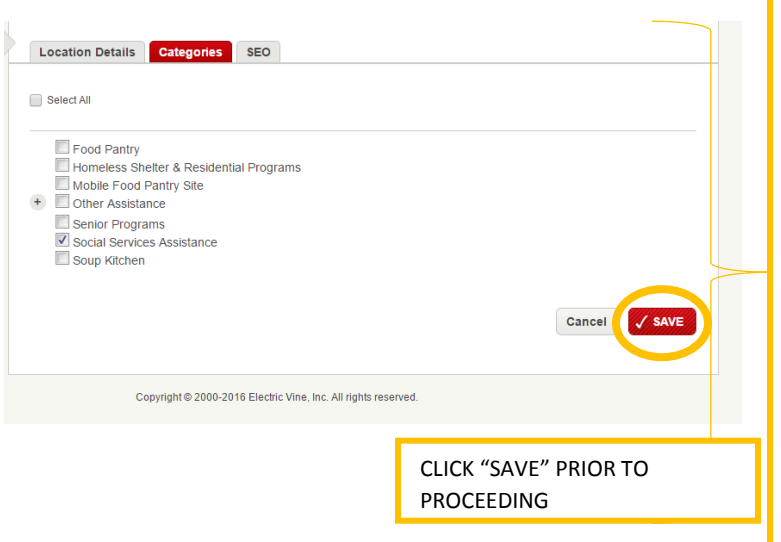

(Some categories may have been preselected by NTFB.) Please select any services that are offered by your organization at that location.

To view the "Other Assistance" categories, you may have to click the "+" sign to expand.

For the "Social Services Assistance", please only select that category if your agency offers SNAP application assistance through NTFB.

Once you've selected all the types of assistance your agency offers, click" Save".

(Please note that this list may change over time as we determine new or different categories for assistance.)